# How to Manage Check-In

AVBS User Guide – Health Care Provider and Provincial Operations As of March 15th, 2022

**Pharmacy Staff: For any guidance and/or technical support, please contact:**

1-844-705-1265

[AlbertaVaccineBookingSystemSupport@gov.ab.ca](mailto:AlbertaVaccineBookingSystemSupport@gov.ab.ca)

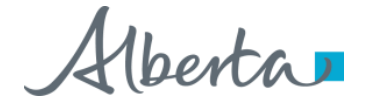

## Privacy Policy

**The appropriate collection, use and disclosure of an Albertan's personal health information is the requirement of Alberta's Health Information Act and FOIP Act.**

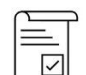

Whenever you see this icon, please ensure that you collect verbal consent from the Albertan for disclosure of their personal health information.

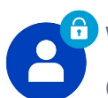

Whenever you see this icon, please ensure that you are correctly entering the information provided by the Albertan (e.g., legal first name, legal last name, Alberta PHN). The search may result in many records containing sensitive information like PI/PHI.

It is your responsibility to access only those records that are necessary to perform your duties. All access is monitored and recorded for compliance and audit purposes.

Whenever you see this icon, please pay attention to the action that is being performed. It is important you follow these instructions.

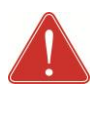

Please note that following practices are prohibited and against the code of conduct related to the handling of sensitive information (PI/PHI) **unless your role authorizes you to do so:**

- Saving lists locally on computer
- Saving lists on other storage media
- Printing lists
- Taking pictures
- Taking screenshots

### Checking-In an Albertan Prior to Vaccine Administration: Overview

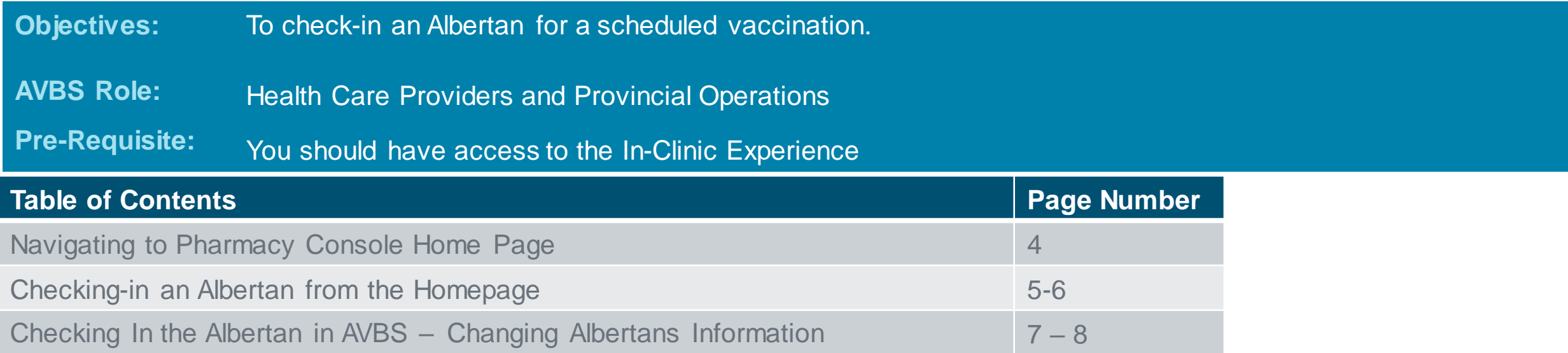

### Navigating to Pharmacy Console Home Page

**To check-in an Albertan for vaccine administration, you will be able to see a list of the confirmed appointments on the Pharmacy homepage. To switch between dates, you can change the homepage date filters.**

Select the **Home** Tab if you are in any other Tab.

Scroll down to the Appointment search Section and you will be able to Search for client appointments from that day onwards either by searching using their client information in the search bar below or by searching using scanning their QR Code using the buttons. 2

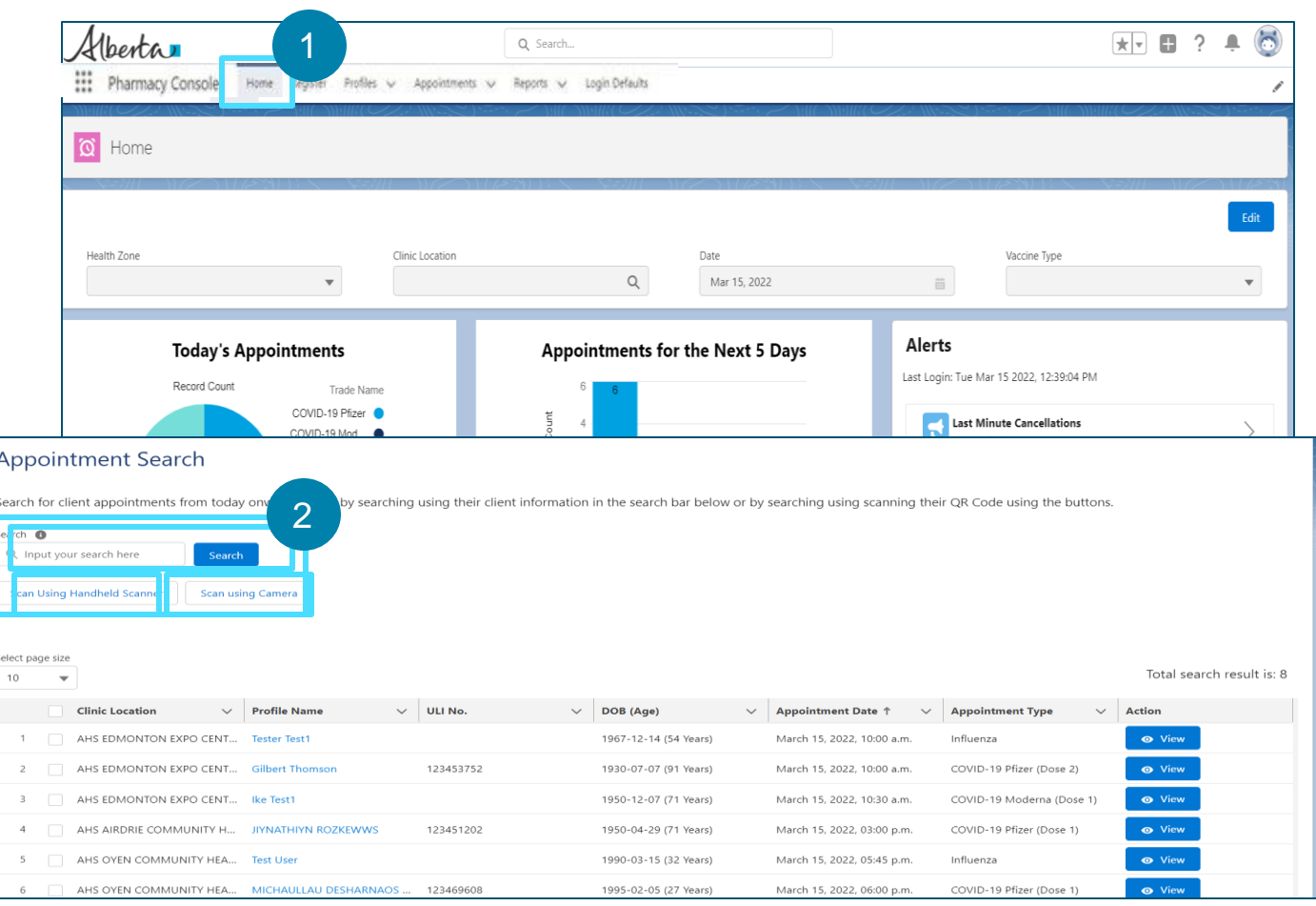

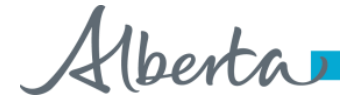

1

.

*.*

### Checking-in an Albertan from the Homepage

### 3

4

- You will also be able to view the days **appointments** as a list view.
- To select one or more Appointments to Check in, select the Appointments by clicking on the checkbox next to it.
- 5
	- After selecting the list of Appointments, Click on the **Please Select Appointment Status** Dropdown list and select the status of the Appointments.

#### *You can select the status as Attended, No showor Cancelled.*

*Select Attended if the Albertan has attended to check them in.*

*Select Cancelled if the Albertan would like to cancel their appointment.*

*When the status is updated to cancelled, the appointment time slot will become available for someone else to book. Refer to the How to Reschedule or Cancel a Vaccination Appointment User Guide for more information.*

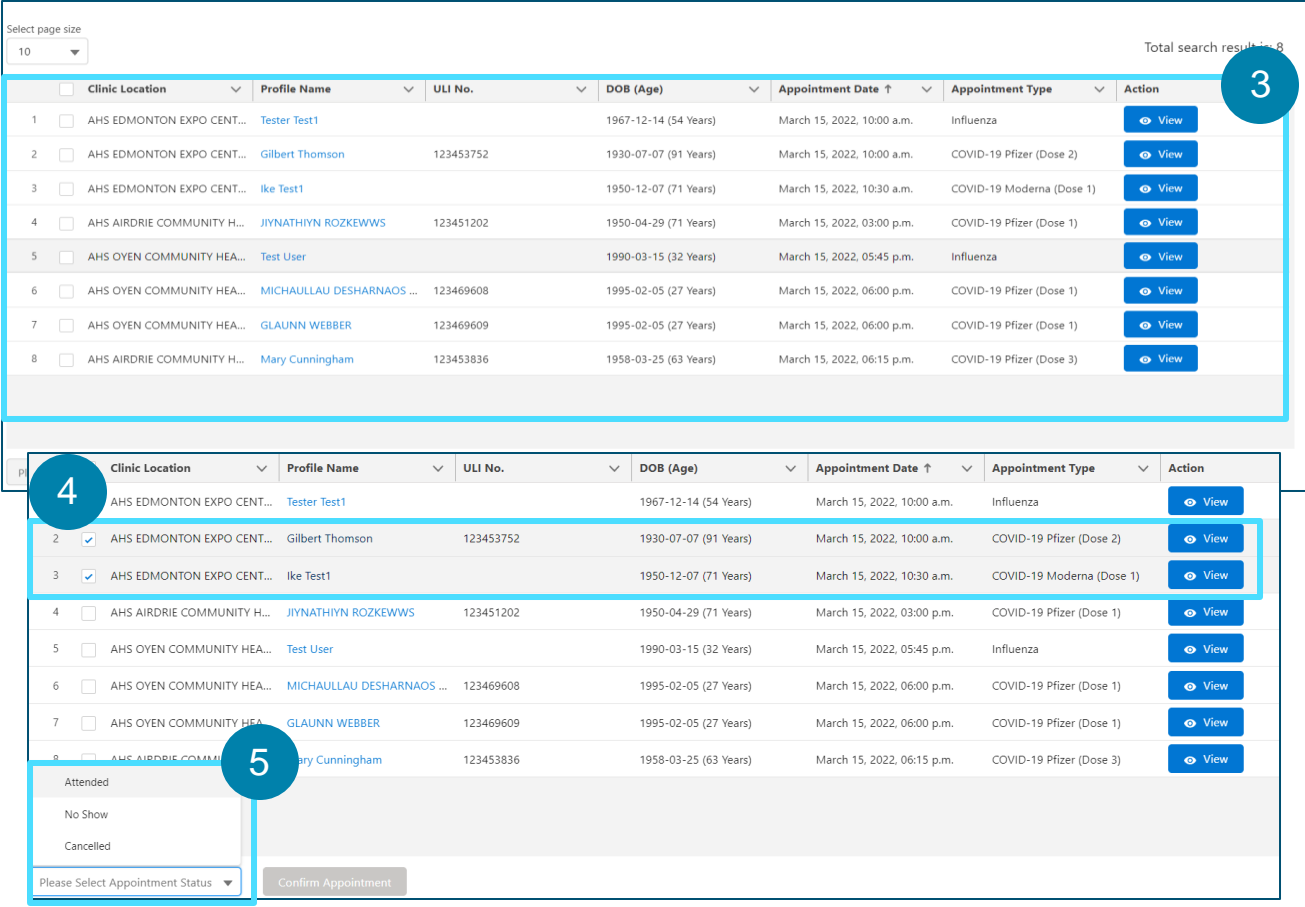

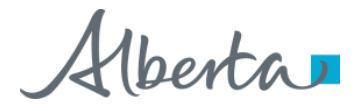

### Checking-in an Albertan from the Homepage

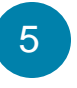

After Selecting the Status of the Appointment, Click on **Confirm Appointment.** 

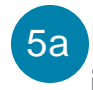

i

5a If you need to edit the Albertans personal information before you check them in **:**

> Click on the View Button next to the Albertans Profile and you will be redirected to their information page

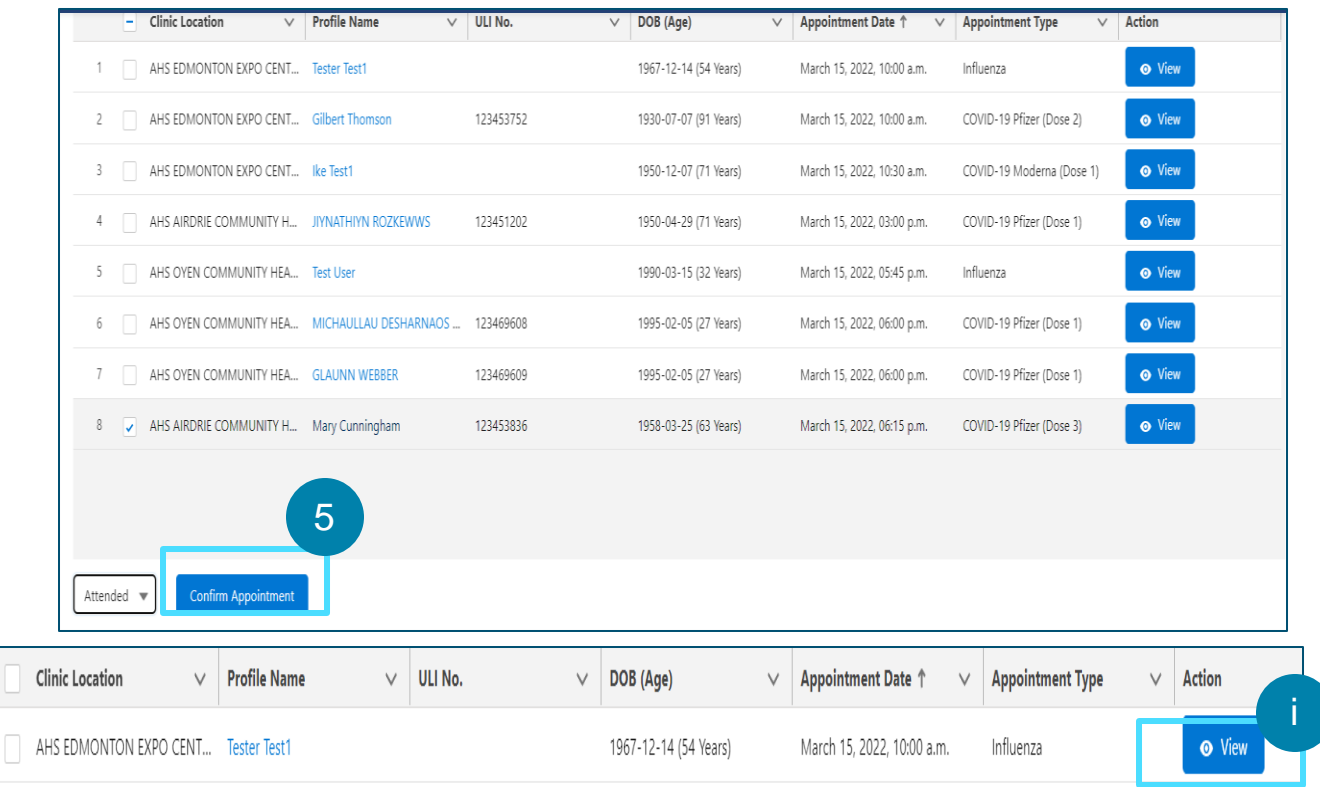

### Checking In the Albertan in AVBS – changing Albertans Information

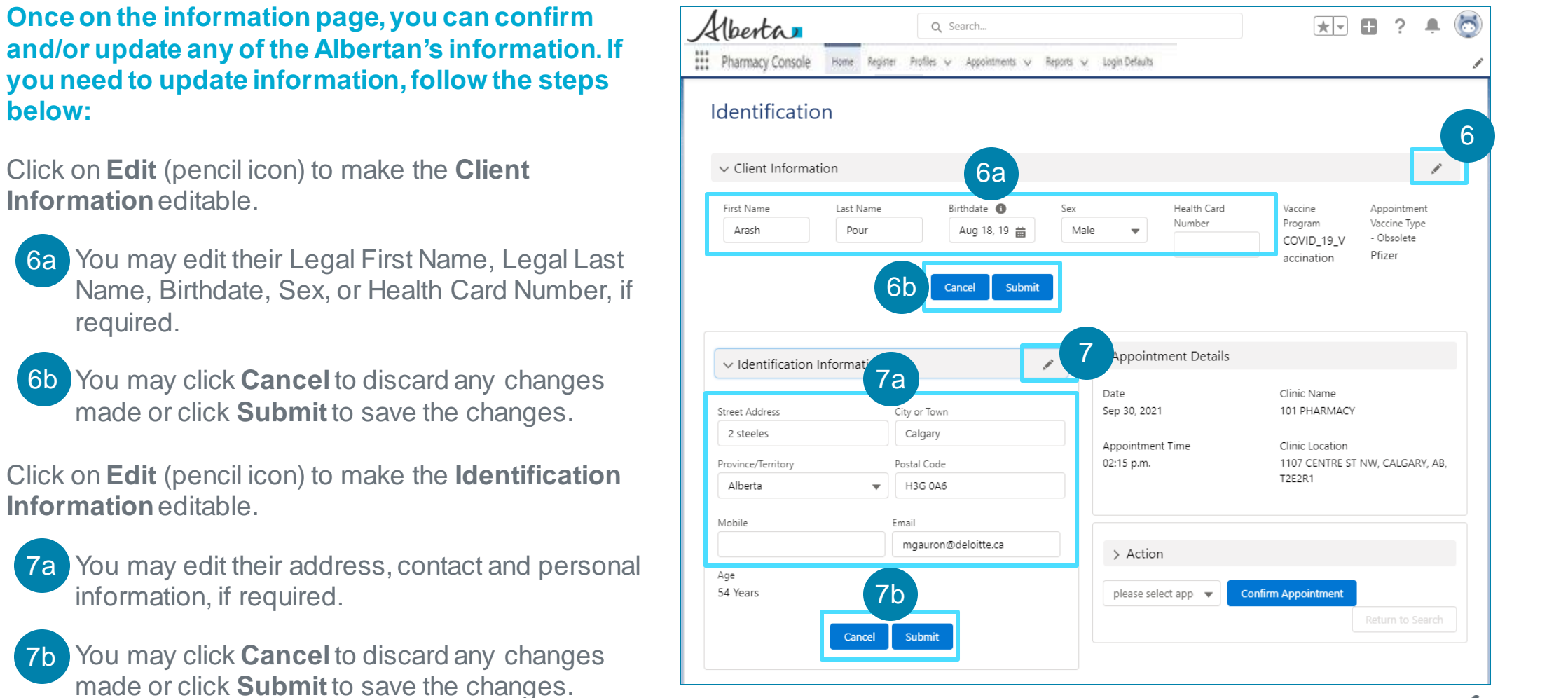

6

7

### Checking In the Albertan in AVBS – Changing Albertans Information (Continued)

Update the **status** of their appointment by clicking on the drop-down arrow and completing the vaccination process.

- *Select Attended if the Albertan has attended to check them in.*
- *Select Cancelled if the Albertan would like to cancel their appointment.*

*When the status is updated to cancelled, the appointment time slot will become available for someone else to book. Refer to the How to Reschedule or Cancel a Vaccination Appointment User Guide for more information.*

• *Select No Show if the Albertan has not showed up to their appointment.*

*Please refer to pages 7 – 9 in the List Views in AVBS User Guide for detailed steps on how to mass update the status of incomplete appointments to No Show at your facility.*

#### Click **Confirm Appointment**.

*You will be automatically directed back to the In-Clinic Experience Home screen. You can also click Return to Search to be directed back to the AHS console Homepage* 

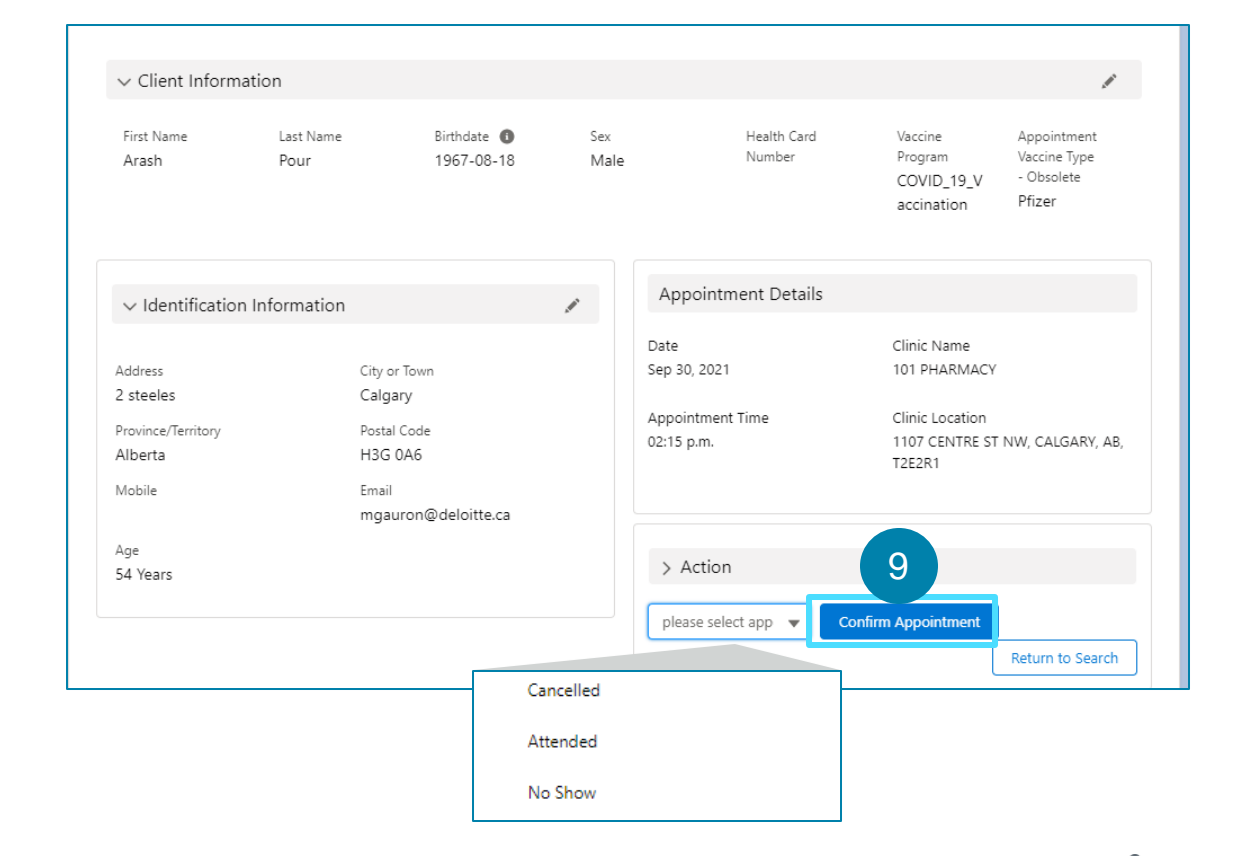

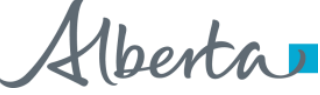

9

8